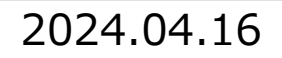

#### **Google Workspace 拡張ソリューション**

# r ekumo

### **rakumoケイヒ クイックマニュアル**

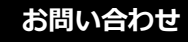

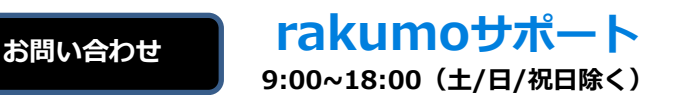

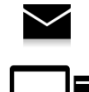

**support@rakumo.com**

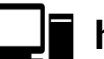

**https://help.rakumo.com/r/inquiry-form**

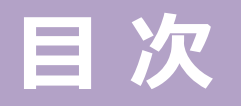

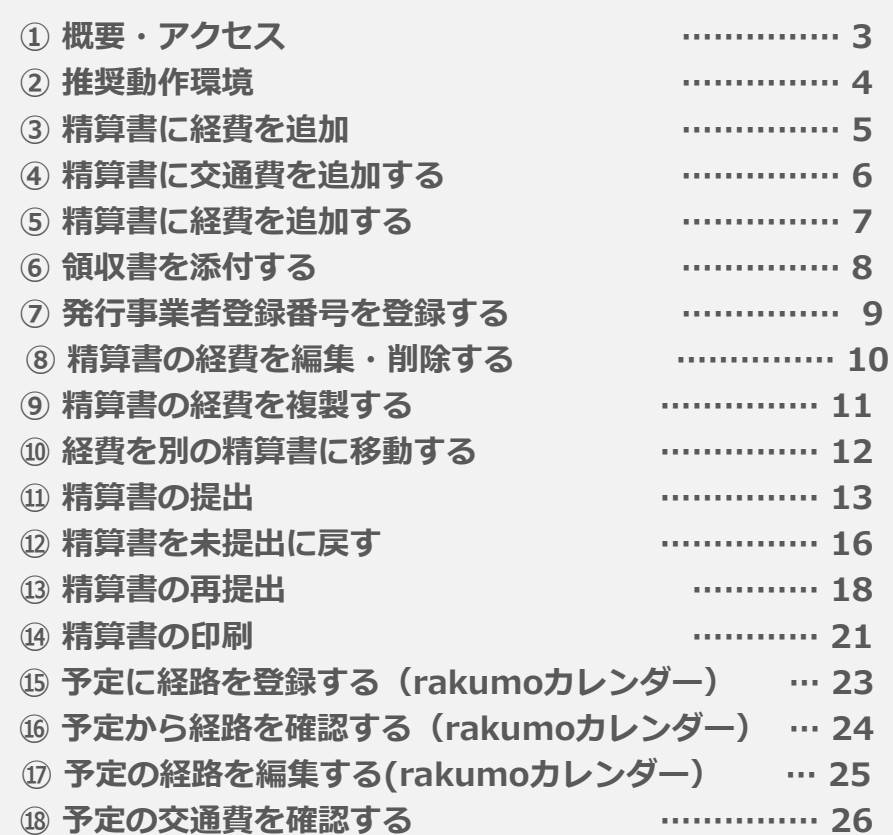

#### **■本マニュアルについて**

**本マニュアルは、rakumoケイヒのご利用 ユーザー様を対象とし、ユーザー画面のご 利用方法についてご紹介します。**

**※本マニュアルの 13~16 章は、 rakumoケイヒ・rakumoカレンダー併 用ユーザー様向けのページです。 また、(ワークフロー設定有効時)と記載 のページは、rakumoケイヒ・rakumo ワークフローを併用し、ワークフロー設定 を有効にしているユーザー様向けのページ です。 また、6章は、追加オプション利用ユー ザー様向けのページです。**

**rakumoケイヒのみのご契約時には、 6、 13~16 章の機能 ならびに(ワークフ ロー設定有効時)と記載のあるページの機 能はご利用になれませんのでご注意くださ い。**

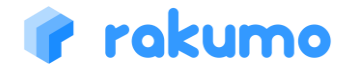

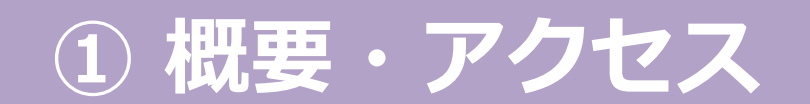

#### **概要・アクセス** rakumoケイヒの概要とアクセスURLのご案内です。

#### **rakumoケイヒとは**

rakumoケイヒは、ユーザーフレンドリーなインターフェースで経費精算申請 業務をスムーズに行うことができるアプリケーションです。rakumoカレン ダーと併せてご利用いただくことで、外出予定のデータから自動で交通費情 報が入力されるため、月末の交通費精算にかかる手間の削減が可能です。

**アクセス**

【URL】 https://a-rakumo.appspot.com/expense

上記の URL からアクセスして、アクセス先の画面をブックマークにご登録 ください。

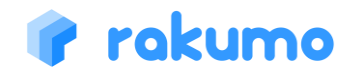

### **② 推奨動作環境**

#### **推奨動作環境**

rakumoケイヒの推奨動作環境(※)のご案内です。

#### **推奨動作環境**

### **推奨ウェブブラウザ**

#### 【 **PC** 】

- Google Chrome 最新版
- Microsoft Edge 最新版
- Firefox 最新版
- Safari 最新版

【 **スマートフォン**】

※ 対応していません

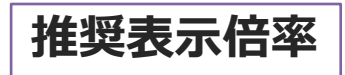

100%

#### **推奨解像度(画素数)**

- 推奨解像度 SXGA:1280×1024ピクセル
- 最低保障解像度 XGA:1024×768ピクセル
- **※ 推奨動作環境以外でのご利用におきましては、正しく動作しない恐れがございます。 そのため、推奨動作環境にてrakumoケイヒのご利用をお願いいたします。**

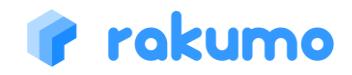

# **③ 精算書に経費を追加**

**精算書に経費を追加** 精算書に各種経費を追加することができます。

#### **精算書に経費を追加**

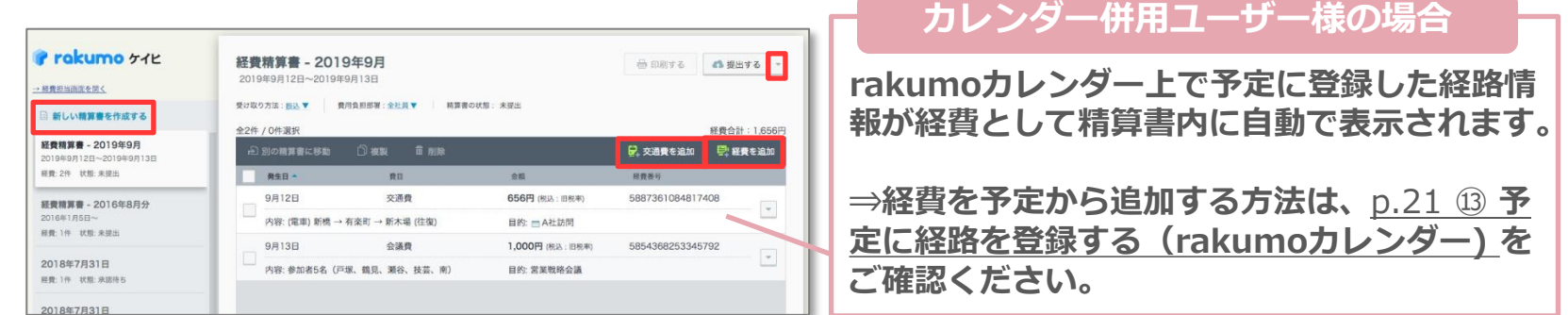

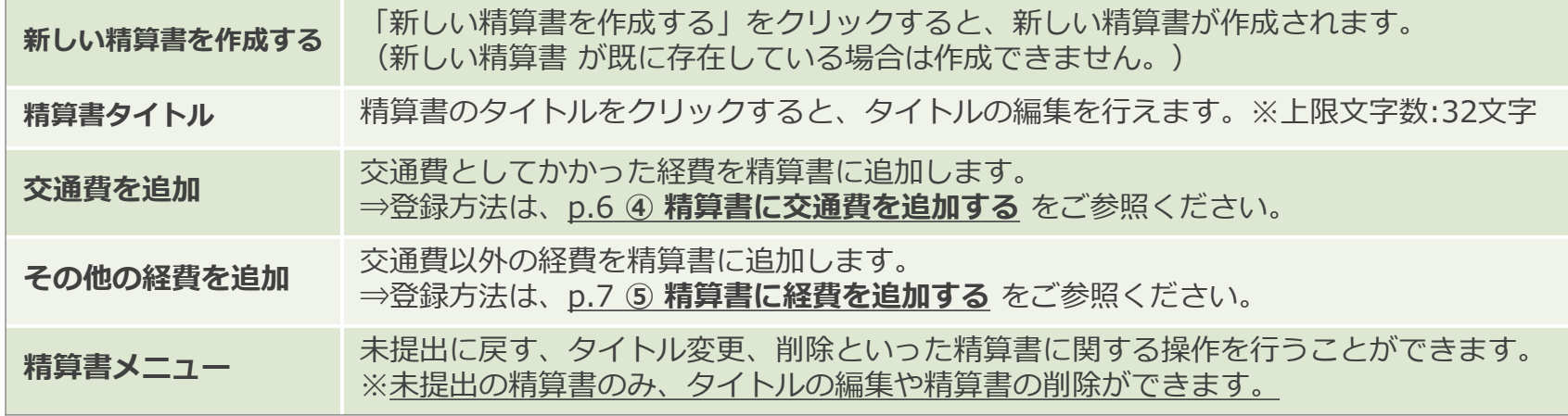

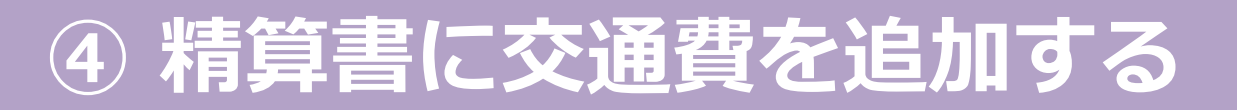

**交通費を追加する**

精算書に交通費を追加することができます。

#### **交通費の追加**

#### **「交通費を追加」をクリックし、 経費追加ウインドウで内容を入力します。**

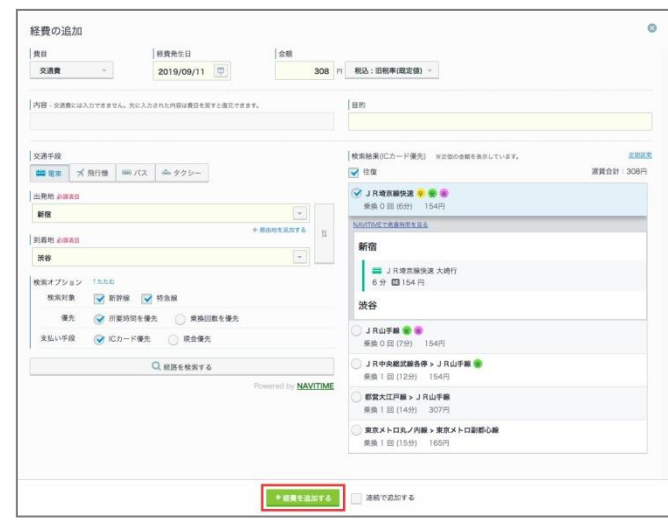

**「+経費を追加する」をクリックすると、 精算書に経費が追加されます。**

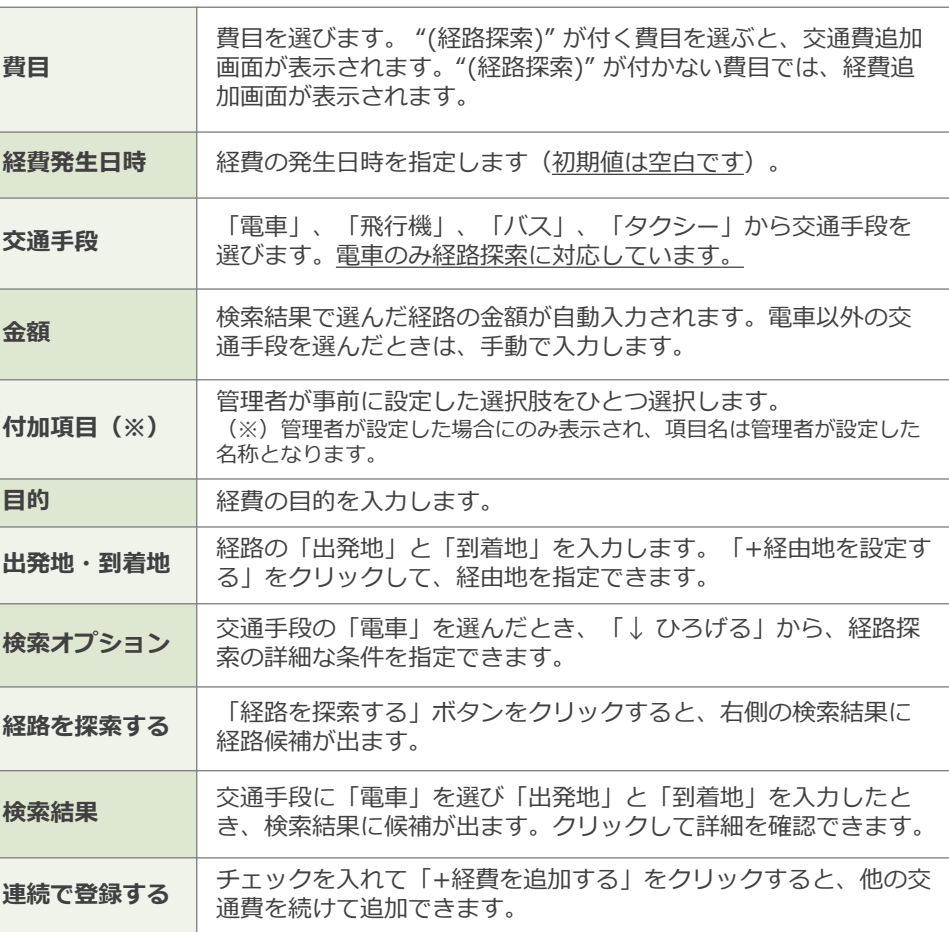

#### **経費を追加する**

精算書に経費を追加することができます。

**経費の追加 費目** 費目を選びます。 "(経路探索)" が付く費目を選ぶと、 交通費追加画面に切替ります。 **「経費を追加」をクリックして、「経費の追加」画面に 内容を入力します。 経費発生日** 経費の発生日を選びます。 **金額** 経費の金額を入力します。 ■ ■ 提出する ▼ 骨 印刷する **税区分** 「税込:旧税率」「税込:標準税率 10%」「税込:軽 減税率 8%」「非課税」「課税対象外」から選びます。 ■ 交通費を追加 ■ 経費を追加 **領収書 | Jpg 形式の領収書画像を添付します。** \* 追加契約を必要とするオプション機能です 支払い先のインボイス制度における登録番号の数字13 **発行事業者登録** 桁を入力します。 **番号** (※)管理者が入力を求めた場合にのみ表示されます。  $\bullet$ 経費の追加 経費発生日 entry sky 管理者が事前に設定した選択肢をひとつ選択します。 440 円 程込: 標準程率 10%(既定值) 亚塞里乌斯 2023/07/03 A SUBARATA **付加項目(※)** (※)管理者が設定した場合にのみ表示され、項目名は管理 の行有空女音報番号 者が設定した名称となります。 国際庁のサイトで確認する 付加项目 **内容** 経費の内容を入力します。 **RRVG** (例:何にかかった経費か等) **R** |目的 付票据入 偏晶在岸追加のため **目的** インクロン 経費の目的を入力します。 連続で追加する **連続で登録する** チェックを入れて「+経費を追加する」をクリックする **最後に「+ 経費を追加する」をクリックします。** と、次の経費を追加できます。

### **⑥ 領収書を添付する 電子帳簿保存法対応機能**

#### **領収書を添付する** 電子帳簿保存法対応 追加契約を必要とするオプション機能です

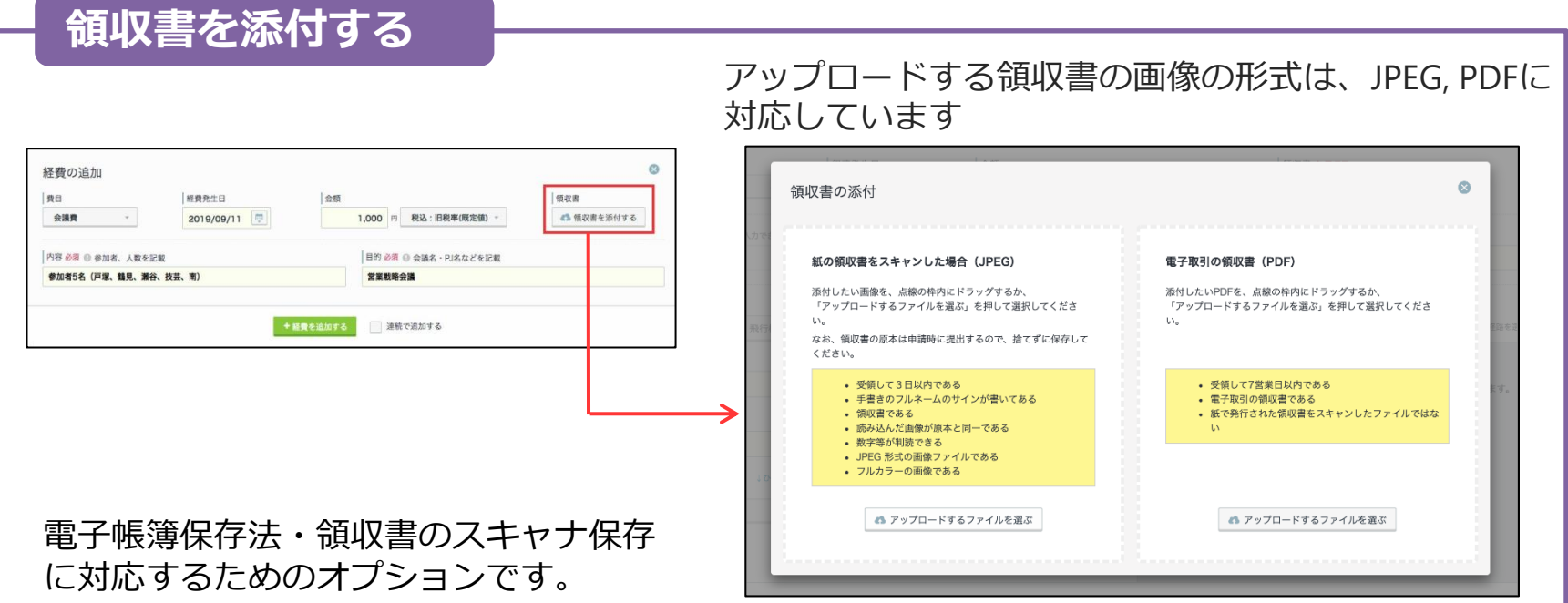

「領収書添付機能」とともに「電子帳簿保存法対応機能」をご利用いただくことで、アップロード した領収書にセイコータイムスタンプサービスが発行するタイムスタンプが付与されます。 領収書の画像がアップロードした時刻に存在していた、アップロードした時刻以降に画像が 改ざんされていない、この 2 つが保証されます。

# **⑦ 発行事業者登録番号を登録する**

#### **発行事業者登録番号を登録する**

管理者が入力を許可している場合に、インボイス制度の登録番号を登録できます。

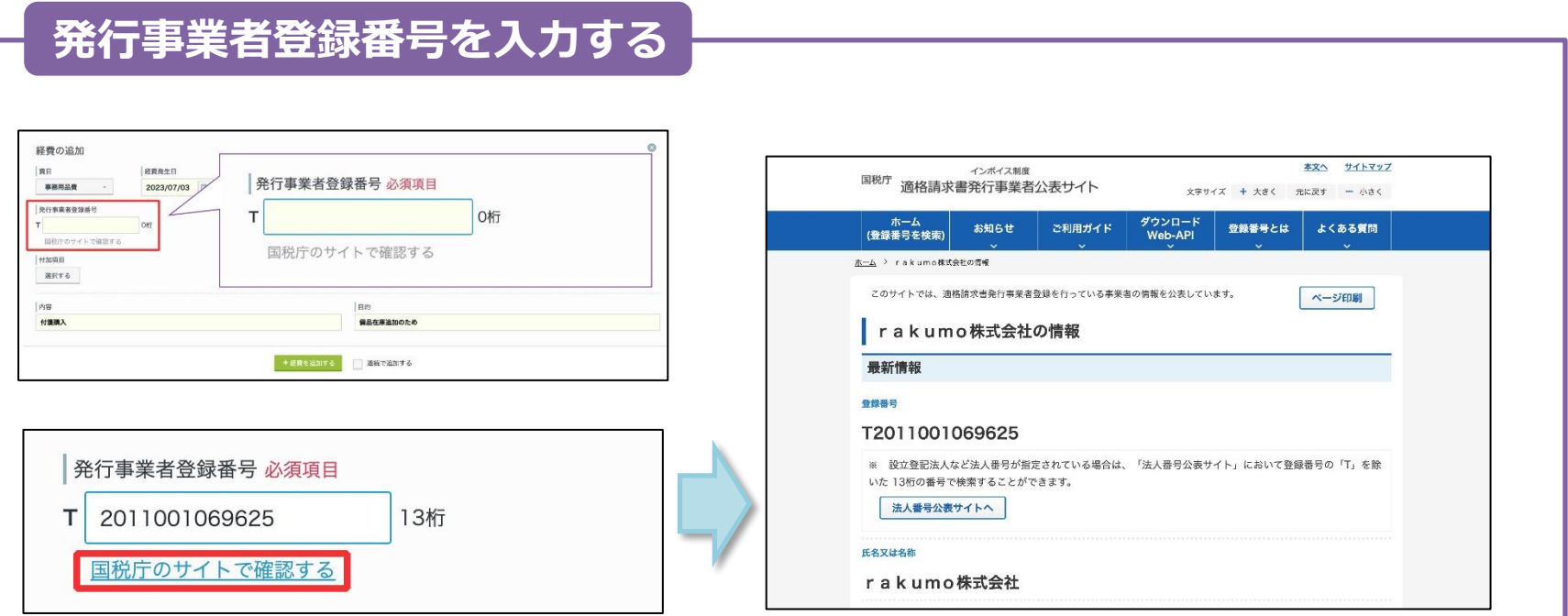

支払い先の 適格請求書発行事業者登録番号の Tに続く 13桁 の番号を入力します。 入力後に「国税庁のサイトで確認する」をクリックすると、別タブで国税庁のサイトが開きます。 経費の登録前に、入力した番号があっているか・適切な事業者であるかどうかを確認できます。

入力した番号は、画面上で表示されるほか、精算書 PDF 上にも表示されます。

# **⑧ 精算書の経費を編集・削除する**

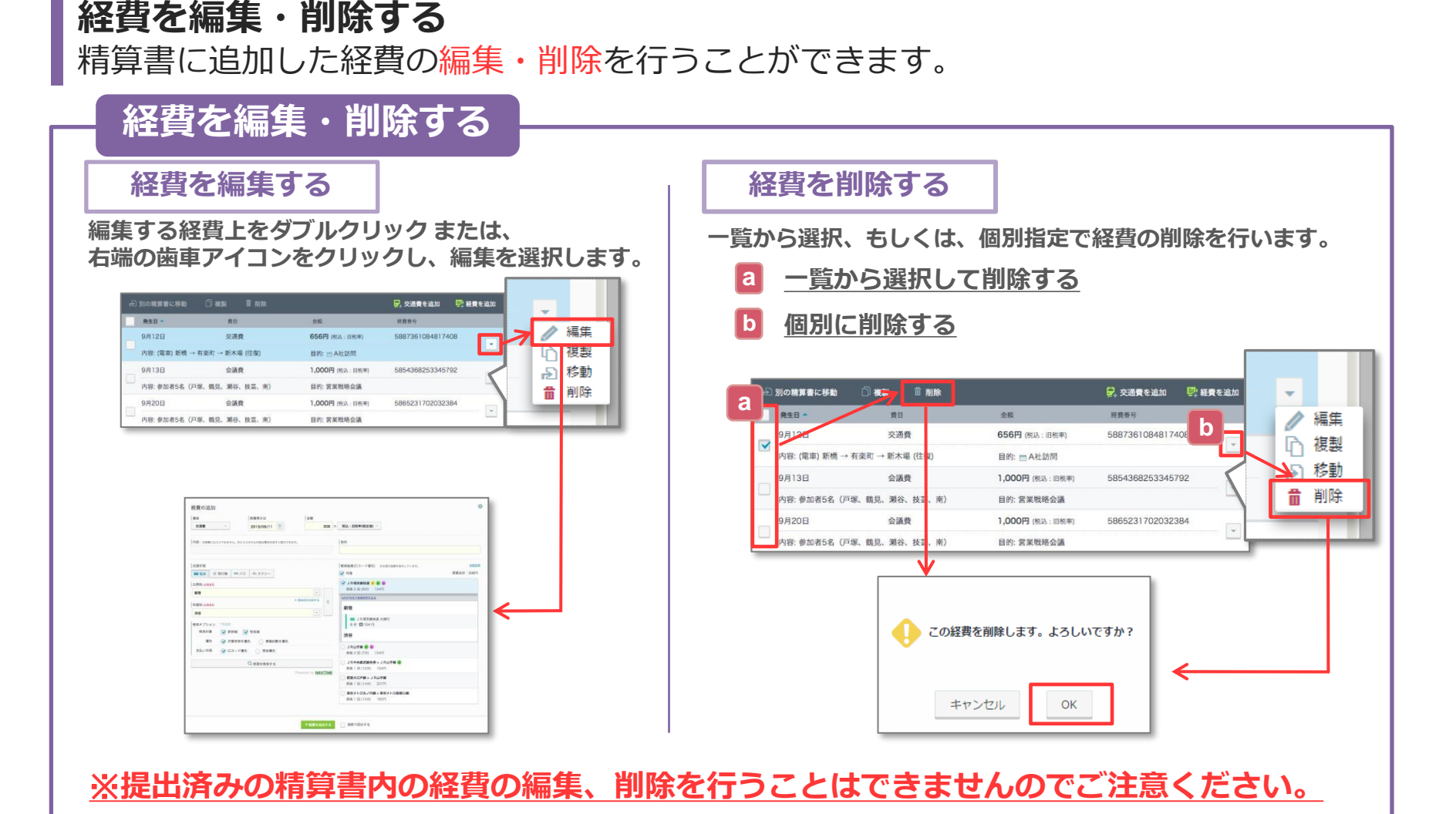

10 **Copyright © rakumo inc. All Rights Reserved.** 

# **⑨ 精算書の経費を複製する**

#### **経費を複製する**

精算書に追加した経費を複製することができます。

**経費を複製する 一覧から選択、もしくは、個別指定で経費の複製を行います。 a 一覧から選択して複製する 複製したい件数を選択して、「複製する」をクリックします。 複製する経費にチェックを入れ、複製を選択します。** 別の精算書に移動 神製 前削除 ■ 交通費を追加 ■ 経費を追加  $\hat{\mathbf{x}}$ 経費の複製 **BUR**  $n<sub>B</sub>$ 金額 经费折り 08126 次路机 656円 (N) 以: 河和車 5887361084817408  $\overline{\phantom{a}}$ 1件の経費を複製します。 (電車)新橋→有楽町→新木場 (往復) 目的: m A社訪問 別の精算書に複製する場合は、複製先を選択してください。 月13日 会議員 1,000円 (税込:旧税率) 5854368253345792  $\overline{\phantom{a}}$ 内容: 参加者5名 (戸塚、鶴見、瀬谷、枝芸、南) 目的:常業戦略会議 複製する件数(10件まで)  $+ -$ 月20日 会議費 1.000円 (80以) (RRSB) 5865231702032384 別の精算書に複製する 内容: 参加者5名 (戸塚、鶴見、瀬谷、技芸、南) 目的: 営業戦略会議 **「別の精算書に複製する」から、 複製先の精算書を指定することが b 個別指定で複製する** 複製する **できます。 複製する経費の歯車アイコンをクリックし、 以下の精算書が指定可能です。 複製を選択します。** • **新しい精算書 別の精算書に移動 □複製 笛 削除** D. 交通費を追加 | E. 経費を追加 **R**28 -我日  $88880$ ∥ 編生 • **未提出の精算書** 9月12日 交通器 656円 度以上日程 5887361084817408 複製 卟 **(複製元の精算書を含む)** 内容: (電車) 新橋 → 有楽町 → 新木場 (往復 目的: - A社訪I 不定期 r>l 9月13日 会議費 1,000円 (税込: 旧税率 5854368253345792 品 削除 内容:参加者5名 (戸塚、鶴見、瀬谷、枝芸、南 目的:営業戦略会議 ※ **複製元精算書が編集できない場合** 9月20日 会議費 1,000円 (8)2: 旧税率 5865231702032384 **には、自動で一覧が表示されます。**内容:参加者5名 (戸塚、鶴見、瀬谷、技芸、南) 目的: 営業戦略会議 ※**経費番号だけが異なる経費が複製されるので、必要に応じて内容の編集を行ってください。**

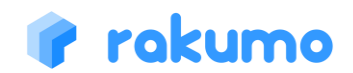

# **⑩ 経費を別の精算書に移動する**

**経費を移動する**

精算書に追加した経費を別の精算書に移動することができます。

**経費を移動する 一覧から選択、もしくは、個別指定で経費を別の精算書に移動します。 a 一覧から選択して移動する 移動先の精算書を選択し、「移動する」をクリックします。 移動する経費にチェックを入れ、移動を選択します。** 別の精算書に移動 複製 音削除 ■ 交通費を追加 ■ 経費を追加  $\infty$ 別の精算書に移動 会距 **SBER** 1件の経費を、別の未提出の精算書に移動します。  $12B$ 本酒器 **G56円 (8)3 · 四段票** 5887361084817408  $\bar{\tau}$ 内容: (電車) 新橋 → 有楽町 → 新木場 (往復) 目的: m A社訪問 新しい精算書 **QB13R** 会議費 5854368253345792 1,000円 (税込:旧税率  $\vert$   $\vert$ → 2016年3月16日 内容: 参加者5名 (百家 鶴目 酒公 技芸 南) 日的 觉觉时路会路 経費:3件 状態:未提出 9月20日 会議費 1,000円 (税込:旧税率) 586523170203238  $\tau$ <br>内容: 参加者5名 (戸塚、鶴見、瀬谷、技芸、南) 日的:常常問路会議 移動する **b 個別指定で移動する 移動先に指定できる精算書は以下 移動する経費の歯車アイコンをクリックし、 の精算書です。 移動を選択します。** • **新しい精算書** ■ 交通費を追加 ■ 経費を追加 **RAB**  $-100$ **HOSH** • **移動元以外の未提出の精算書**∥ 編集  $Q = 12R$ 次選択 **GRAIN (813)** (1989) 5887361084817408 E □ 複製 内容: (管車) 新橋→右室町→新木県 (往復)  $BA^2 = AB^2 BAB$ **98138** 会議機 1.000円 (6) 3.98米 5854368253345792 日 移動 内容:参加者5名 (戸塚、鶴見、瀬谷、技芸、南) 目的: 営業戦略会議 前 削除 9月20日 会議費 1,000円 商品:田松町 586523170203238 内容:参加者5名 (戸塚、鶴見、瀬谷、技芸、南) 目的: 営業戦略会議 ※**提出済みの精算書内の経費の移動を行うことはできませんので、ご注意ください。**

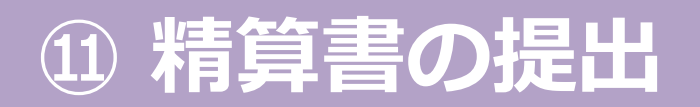

**精算書を提出する**

経費の追加が完了した精算書を経費担当者へ提出します。

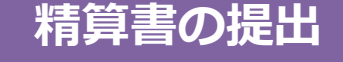

**入力されている経費内容の確認・修正、受け取り方法、費用負担部署の選択後、 「提出する」をクリックして精算書を提出します。**

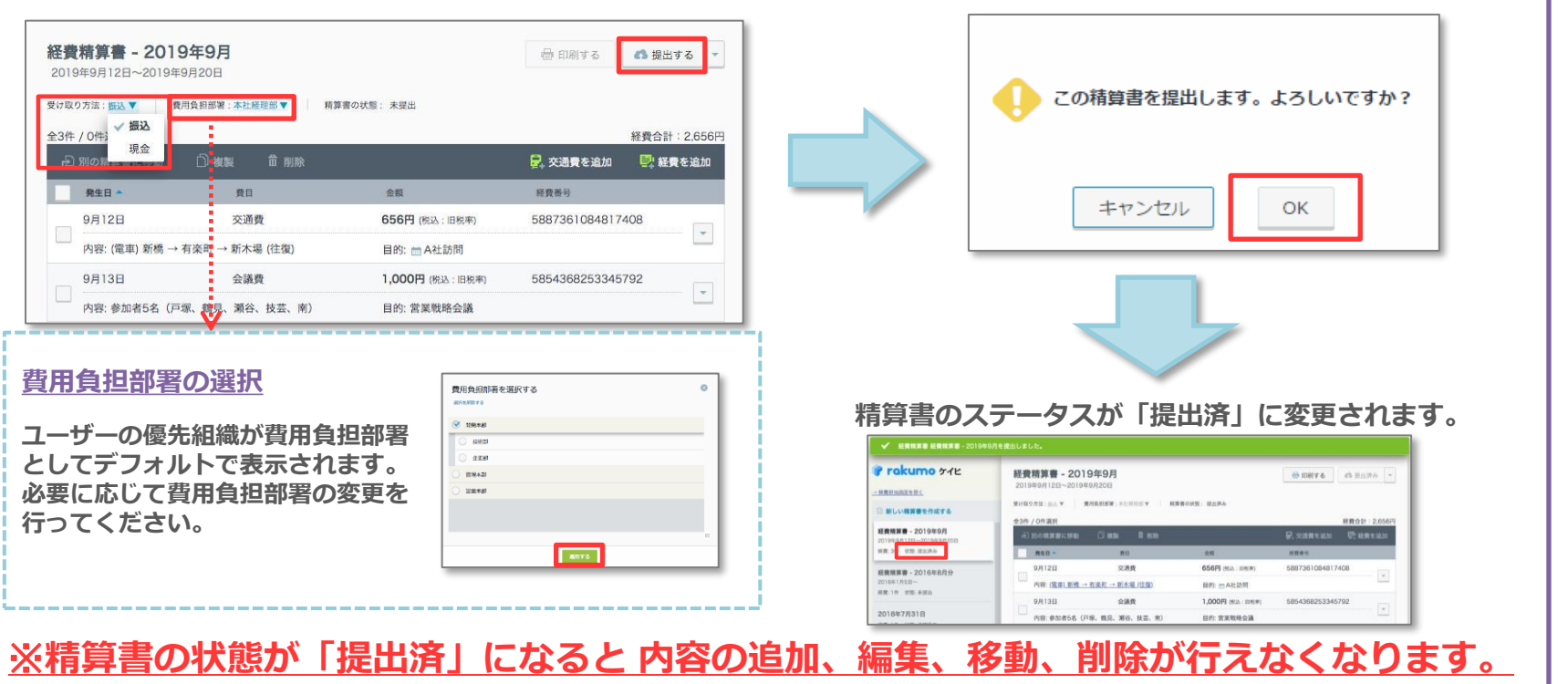

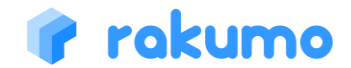

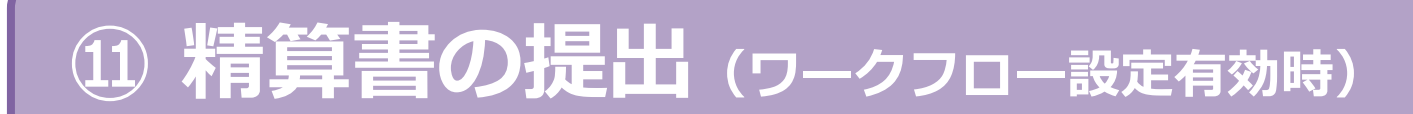

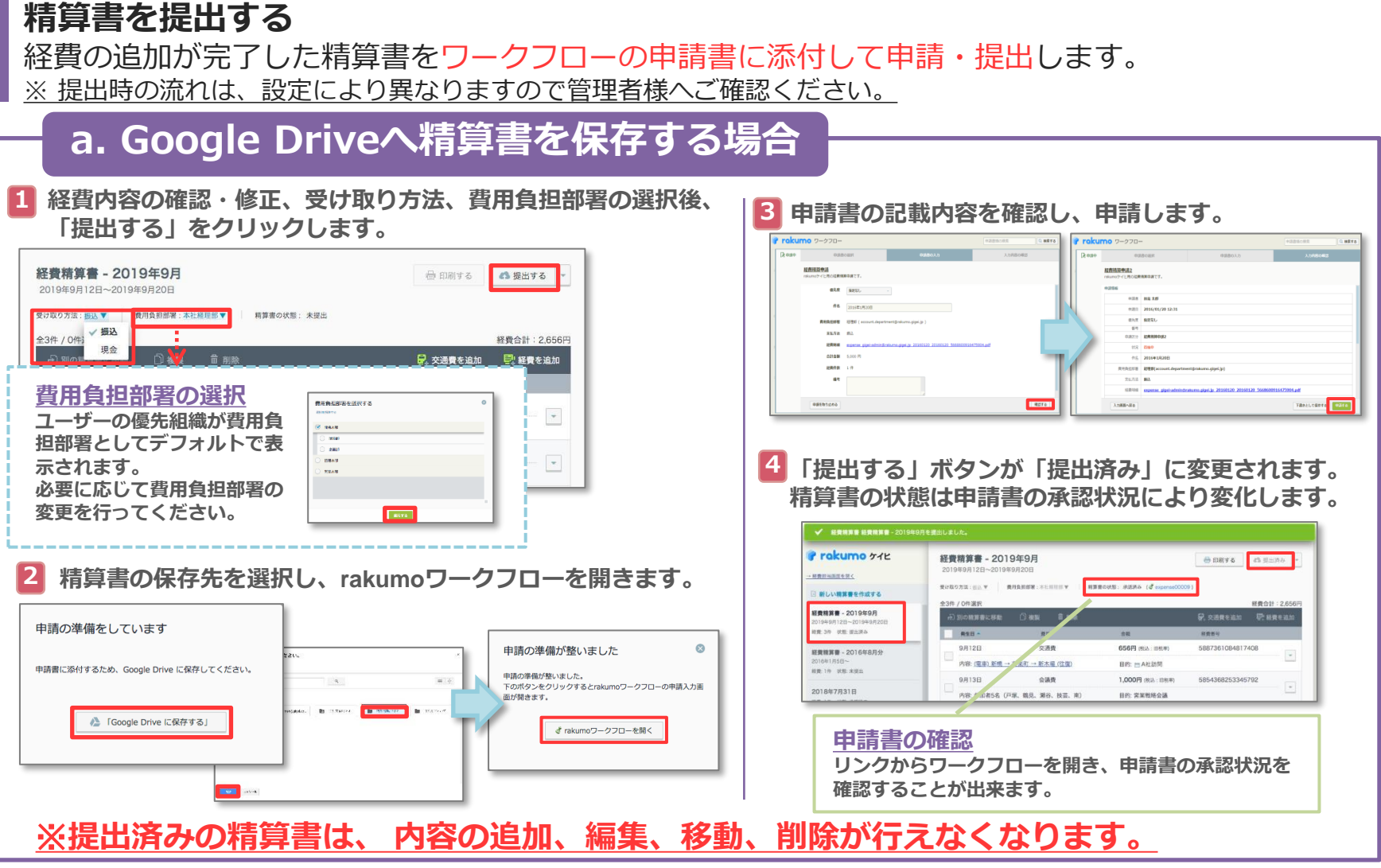

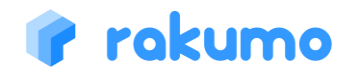

# **⑪ 精算書の提出(ワークフロー設定有効時)**

#### **精算書を提出する** 経費の追加が完了した精算書をワークフローの申請書に添付して申請・提出します。 ※ 提出時の流れは、設定により異なりますので管理者様へご確認ください。 **b. rakumo へ精算書を保存する場合 1 経費内容の確認・修正、受け取り方法、費用負担部署の選択後、** ETEIYIAの唯語・**修正、文り取りカ広、貝用貝担**部者の選択核、 <mark>3 申請書の記載内容を確認し、申請します。</mark><br>「提出する」をクリックします。 **3** 経費精算書 - 2019年9月 → 印刷する 4 提出する 2019年9月12日~2019年9月20日 **横毛度 福家区** 精算書の状態: 未提出 受け取り方法: 桜込▼ 費用負担部署:本社経理 86 2016年1月20日 and seconds √振込 **ENT RESU** 経費合計: 2,656円 現金 ■ 交通費を追加 ■ 経費を追加 es assesso **USADES RENO 費用負担部署の選択** 費用負担部署を選択する **Tasra ユーザーの優先組織が費用負** TRALLTRATE CALL | **Cast 担部署としてデフォルトで表** P.  $1883$ **示されます。**  $10000$ **4「提出する」ボタンが「提出済み」に変更されます。 必要に応じて費用負担部署の 精算書の状態は申請書の承認状況により変化します。 変更を行ってください。 ESTA** √ 経費税算費 経費精算書 - 2019年9月を提出しま! Prokumo 51L 経費請算書 - 2019年9月  $\bigoplus$  BRY 6 (  $\bigoplus$  BEERS) **rakumoワークフローを開きます。 2**  $-$  **REILINESS BULVERBENETS** 経費整整書 - 2019年9月 **D** sees **RR 39 RR RER** RSB  $\infty$ 申請の準備が整いました 申請の準備をしています 9月12日 交通費 656円 (松込: 日税率) 5887361084817408 **NONKS - 20169885** 内容:(尾車)新橋→有楽町→新木県 (復 **BIS mANAM 前数 1作 状態 未续** 申請の準備が整いました。 9月13日 1,000円 (相談:日和期) 5854368253345792 「経費精算書 経費精算書 - 2019年9月」のPDFを作成します。 下のボタンをクリックするとrakumoワークフローの申請入力画 2018年7月31日 **SK: SWHROM** 面が開きます。 少々お待ちください。 **申請書の確認** d rakumoワークフローを開く PDFを作成しています・・・ **リンクからワークフローを開き、申請書の承認状況を 確認することが出来ます。** ※**提出済みの精算書は、 内容の追加、編集、移動、削除が行えなくなります。**

### rokumo

#### 15 **Copyright © rakumo inc. All Rights Reserved.**

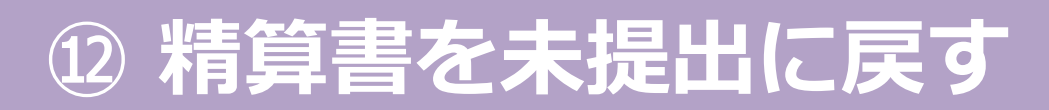

#### **精算書を未提出に戻す**

経費担当者へ提出した精算書を未提出に戻すことができます。 ※誤って提出してしまった場合や、提出後に精算書の内容の修正が必要になった場合にご利用いただけます。

#### **精算書を未提出に戻す**

**提出済みの精算書詳細画面を表示し、「未提出に戻す」をクリックします。**

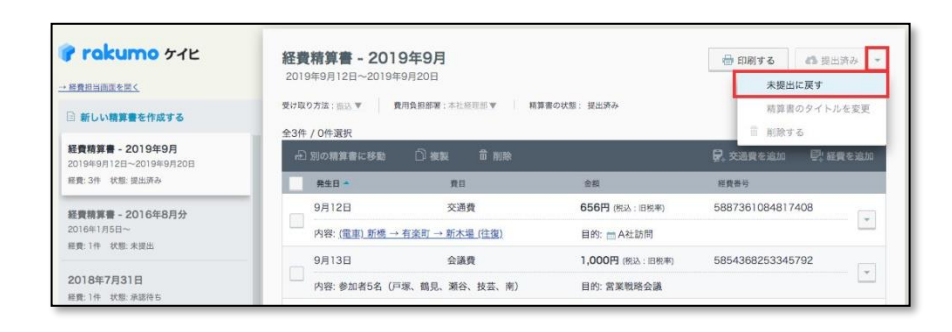

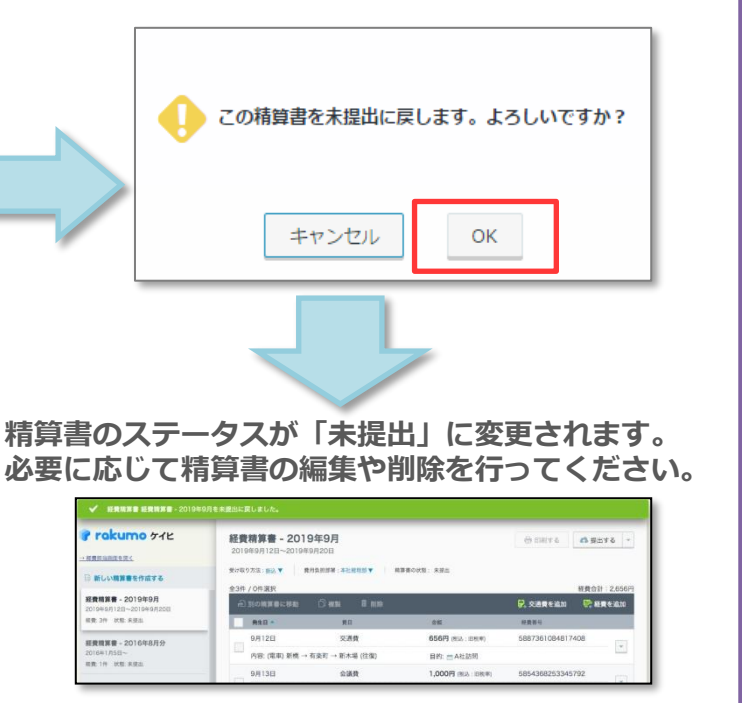

※**経費担当者による確認・締め作業が行われた場合、精算書を未提出に戻すことは出来ません。**

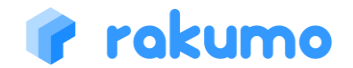

# **⑫ 精算書を未提出に戻す(ワークフロー設定有効時)**

#### **精算書を未提出に戻す**

ワークフロー画面から申請を取り消すことで、提出した精算書を未提出に戻すことができます。 ※誤って提出してしまった場合や、提出後に精算書の内容の修正が必要になった場合にご利用いただけます。

#### **精算書を未提出に戻す**

**rakumoワークフローの「全ての申請」より、当該申請書画面を表示し、 「この申請を取消」をクリックします。**

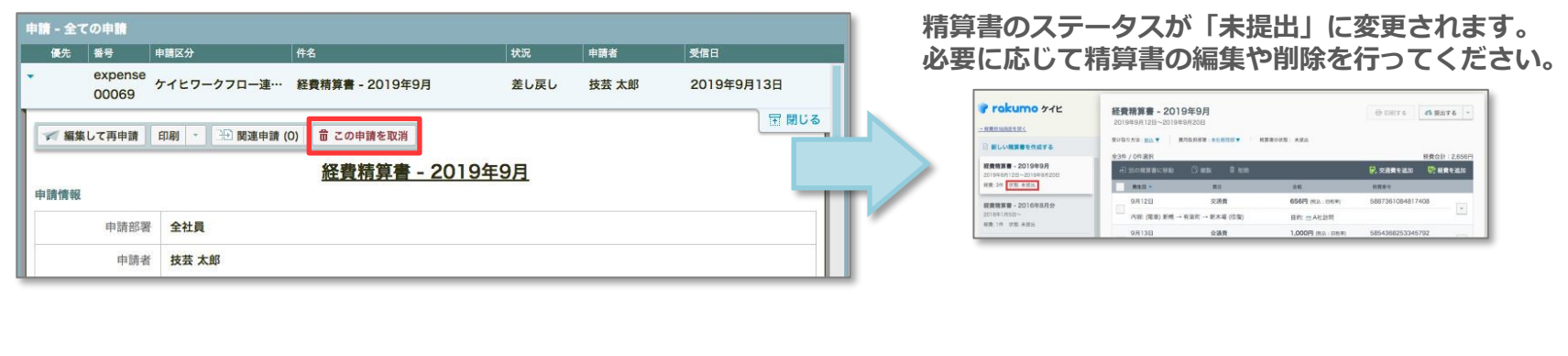

※ **提出時にワークフローで申請を行った精算書は、ケイヒ画面から「未提出」に戻すことは出 来ません。また、承認者による承認処理が行われ申請書の状況が「承認」になった場合、ユー ザー画面より申請を取り消すことは出来ませんので、ご注意ください。**

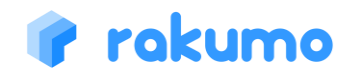

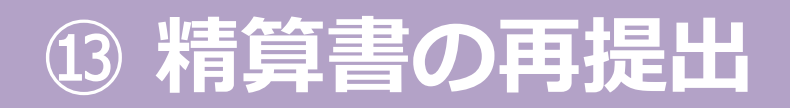

#### **精算書を再提出する**

経費担当者から差し戻しを受けた精算書を 再提出する ことができます。

※差し戻された精算書は状態が「差し戻し」に変更され、修正の必要な経費に「要修正」ラベルと差し戻しの理由が表示されます。

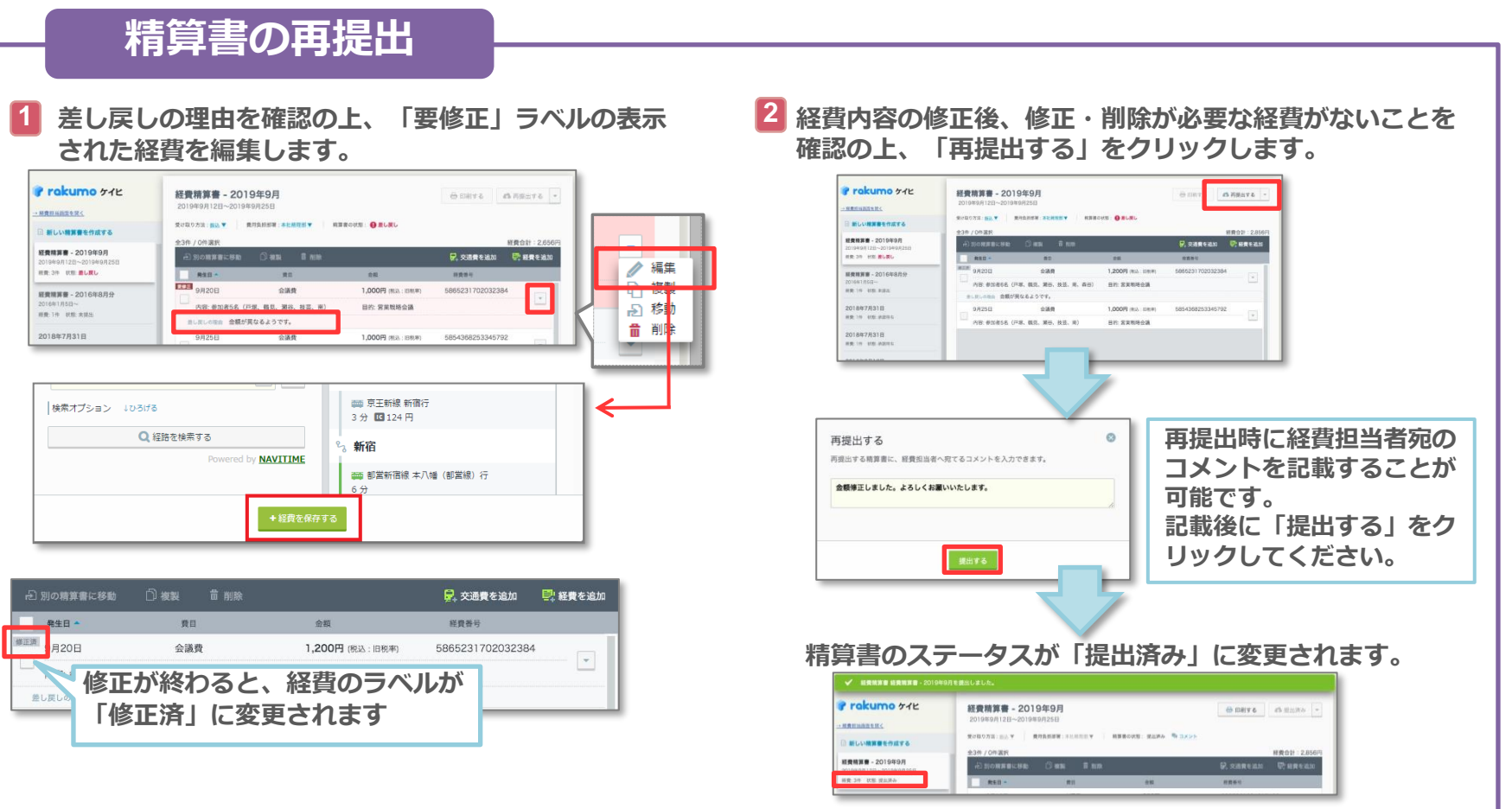

### rakumo

#### 18 **Copyright © rakumo inc. All Rights Reserved.**

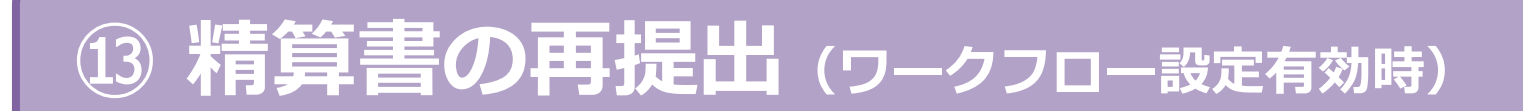

#### **精算書を再提出する** 経費担当者から差し戻しを受けた精算書を 再提出する ことができます。 ※差し戻された精算書は状態が「差し戻し」に変更され、修正の必要な経費に「要修正」ラベルと差し戻しの理由が表示されます。 ※ 提出時の流れは、設定により異なりますので管理者様へご確認ください。 **a. Google Driveへ精算書を保存する場合 1 差し戻しの理由を確認の上、「要修正」ラベルの表示 3 された経費を編集します。 精算書の保存先を選択し、rakumoワークフローを開きます。** ● 編集 Prokumo 51E 経費精算書 - 経費精算書 - 2019年9月 dimira dinasya -2019年9月12日~2019年9月25日 · MRHHAECHO WHICH SAY BROOKS SHOWY | HEROES ABLEL (January 19-18) 申請の準備をしています 新しい精算番を作成する 日移 BURLONA NOREMALTERIAL 経費精算書 - 2019年9月 申請の準備が整いました ö. ■ 削除 ean rongs 由請書に添付するため、Google Drive に保存してください。 **RR.39 RR. BLKL Peness** Pages  $x = 0$ 中語の進程が数いました。 中請の準備が整いました。<br>下のボタンをクリックするとrakumoワークフローの申請入力画<br>面が開きます。  $RBD -$ 我 経費精算書 - 2016年8月2 **CCPI** 9820B 会議費 1,000円 (6) : (36%) 5865231702032384 **DESCRIPTION OF PROPERTY HR-19 BR-8HS** ▲ 「Google Drive に保存する」 営業取締金講 d rakumoワークフローを開く 2018年7月31日 ■しましの用点 金額が異なるようです。 **HR-10 RE-88** ■ 米探究 **Fig.** +経費を保存する 2 別の精算書に移動 □複製 前 削除 見交通改社 を追加 **4 「編集して再申請」より、申請書を再申請します。**教団 金額 経費番号 **SER** \*帝: (編) · 修正が終わると、経費のラベルが「修正済」に **処理 - 差し戻し** 優先 番号  $H$  $\overline{44}$ 1892 安信日 差し戻しの理由 訪問 **変更されます** expense<br>00069 ケイヒワークフロー連… 経費精算書 - 2019年9月 差し戻し 技芸 太郎 2019年9月13日 00069 〒 閉じる 印刷 - 第2 関連申請 (0) 前 この申請を取消 ■ 編集して再申請 **経費内容の修正後、修正・削除が必要な経費がないことを 2** 経費精算書 - 2019年9月 **確認の上、「再提出する」をクリックします。** 由喷传报 申請部署 全社員 申請者 技芸 太郎 経費精算書 - 経費精算書 - 2019年9月 **@ 印刷する お再提出する** 2019年9月12日~2019年9月25日 受け取り方法: 四次 ▼ | 費用負担部署:本社経理部 ▼ | 精算書の状態: ● 最し置し (d oxperise00059) <sup>6</sup>9 コメン! あしだしの理由: 短波書を活せしてください。 **編集画面で再申請時のコメントを記載することが可能です。** 4-34 / 08:3848 **BUB-044 - 2 054 記載後に申請を行ってください。** 記 交通費を追加 | 「記 経費を追加 **R** \* R \* - 1991  $88888$

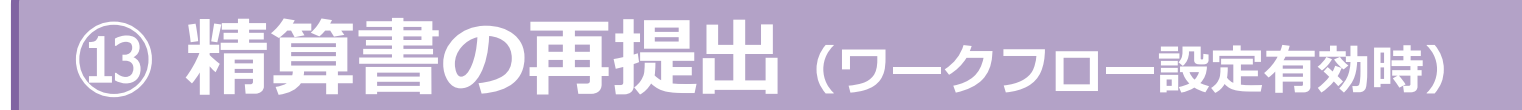

#### **精算書を再提出する** 経費担当者から差し戻しを受けた精算書を 再提出する ことができます。 ※差し戻された精算書は状態が「差し戻し」に変更され、修正の必要な経費に「要修正」ラベルと差し戻しの理由が表示されます。 ※ 提出時の流れは、設定により異なりますので管理者様へご確認ください。 **b. rakumo へ精算書を保存する場合 1 差し戻しの理由を確認の上、「要修正」ラベルの表示 3 rakumoワークフローを開きます。 された経費を編集します。** Prakumo 51k ● 編集 経費精算書 - 経費精算書 - 2019年9月 **O DRYS CARBOYS** -2019年9月12日~2019年9月25日 **SERVICES**  $\infty$ 申請の準備が整いました 申請の準備をしています 受け取り方法: 相法 ▼ | 東西食用酵素:本社時期部 ▼ | 相算書の状態: ● 第し関し (d'asperaaCODSS) % コメン3 ■ 新しい機算番を作成する 日移動 あしましの形向: 性の液を添付してください。 **経費請求書 - 2019年9月 命 削除 経費合計 : 2.85** 申請の準備が整いました。 新発 3作 状態 最<mark>し戻し</mark> **D. 交通責を追加** ■ 証責を追加 下のボタンをクリックするとrakumoワークフローの申請入力画 「経費精算書 経費精算書 - 2019年9月」のPDFを作成します。 **NRMH** 少々お待ちください。 面が開きます。 **经费精算费 - 2016年8月2 ETA** 9/1208 会議費 1,000円 (税込: 旧税单) 5855231702032384 **HRIP HEARS** 内容: 参加者5名 (戸室、鶴見、瀬谷、桂花、日 **BR ZERSON** 2018年7月31日 · TPS を観が異なるようです。 d rakumoワークフローを開く **HR** 19 HR ASS PDFを作成しています・・・ 1,000円 (8) 88% +経費を保存する P<sub>xill</sub>e を追加 **4 「編集して再申請」より、申請書を再申請します。**REE 経費番号 御王清 8 **「RECEA」修正が終わると、経費のラベルが「修正済」に** :処理 - 差し戻し 優先 番号  $H$  $44.$  $x^2$ 安信日 差し戻しの理由 訪問 **変更されます** expense<br>00069 ケイヒワークフロー連… 経費精算書 - 2019年9月 差し戻し 技芸 太郎 2019年9月13日 00069 〒 閉じる 印刷 - 第2 関連申請 (0) 前 この申請を取消 ■ 編集して再申請 **経費内容の修正後、修正・削除が必要な経費がないことを 2** 経費精算書 - 2019年9月 **確認の上、「再提出する」をクリックします。** 由喷传报 申請部署 全社員 経費精算書 - 経費精算書 - 2019年9月 申請者 技芸 太郎 <br />
<br />
<br />
<br />
<br />
<br />
<br />
<br />
<br />
<br />
<br />
<br /><br /><br /><br /><br /><br /><br /><br /><br /><br /><br /><br /><br /><br /><br /><br /><br /><br /><br /><br /><br /><br /><br /><br / We inster at 1 2019年9月12日~2019年9月25日 受け取り方法: 四以 ▼ | 費用負担部署: 本社経理部 ▼ | 精算書の状態: ● 差し戻し (d expense00059) <sup>B</sup> コメン! 新し関しの評価: 個収容を当付してください **編集画面で再申請時のコメントを記載することが可能です。 記載後に申請を行ってください。** ■ 交通費を追加 ■ 経費を追加 の別の精算書に移動 **BAR 4** mess  $-$ 金额

#### **20** Copyright © rakumo inc. All Rights Reserved.

### **⑭ 精算書の印刷**

#### **精算書を印刷する**

精算書を印刷 または Google Drive 保存することができます。

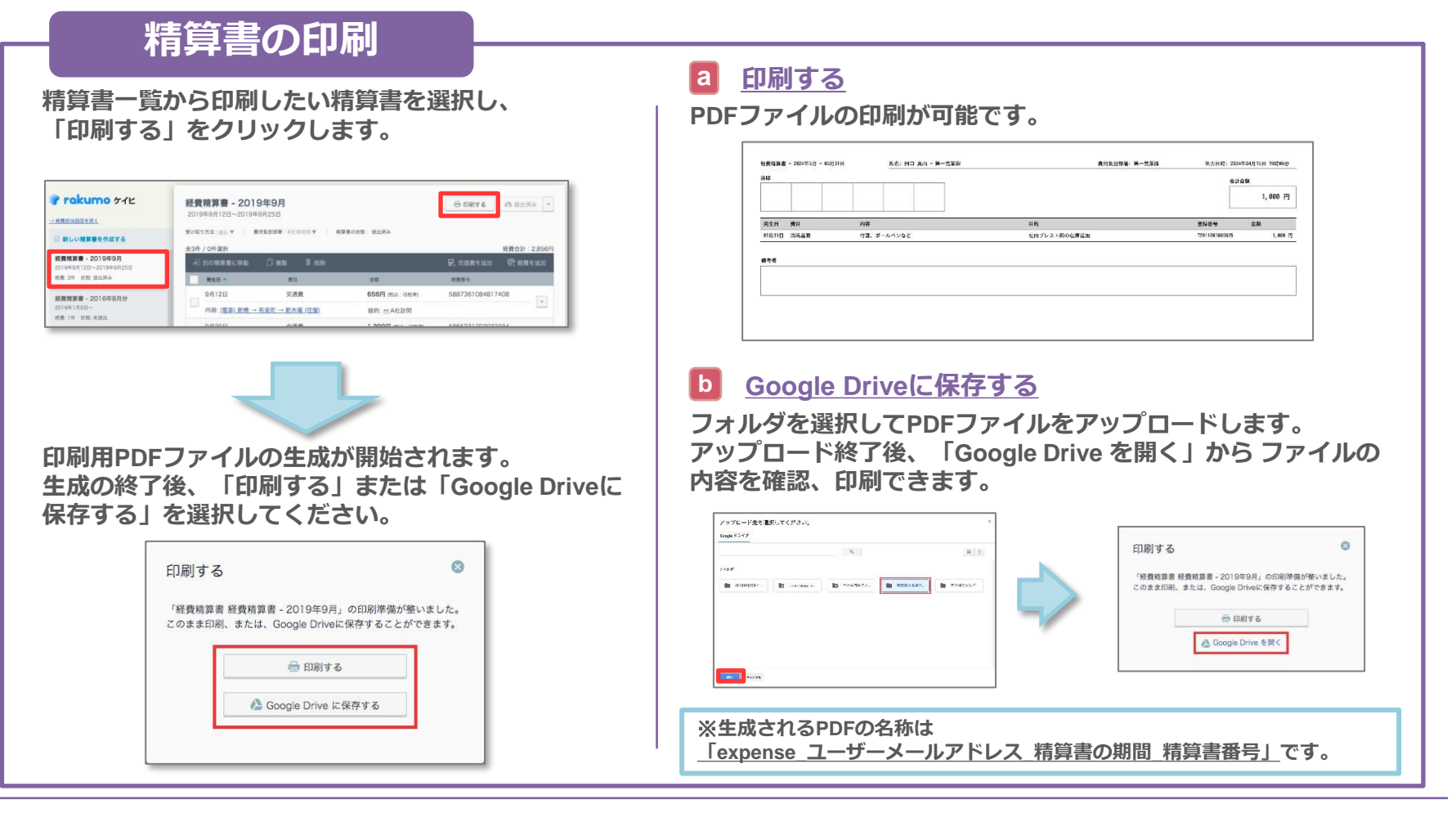

### rokumo

## **⑭ 精算書の印刷(ワークフロー設定有効時)**

**精算書を印刷する**

精算書を印刷 または Google Drive 保存することができます。

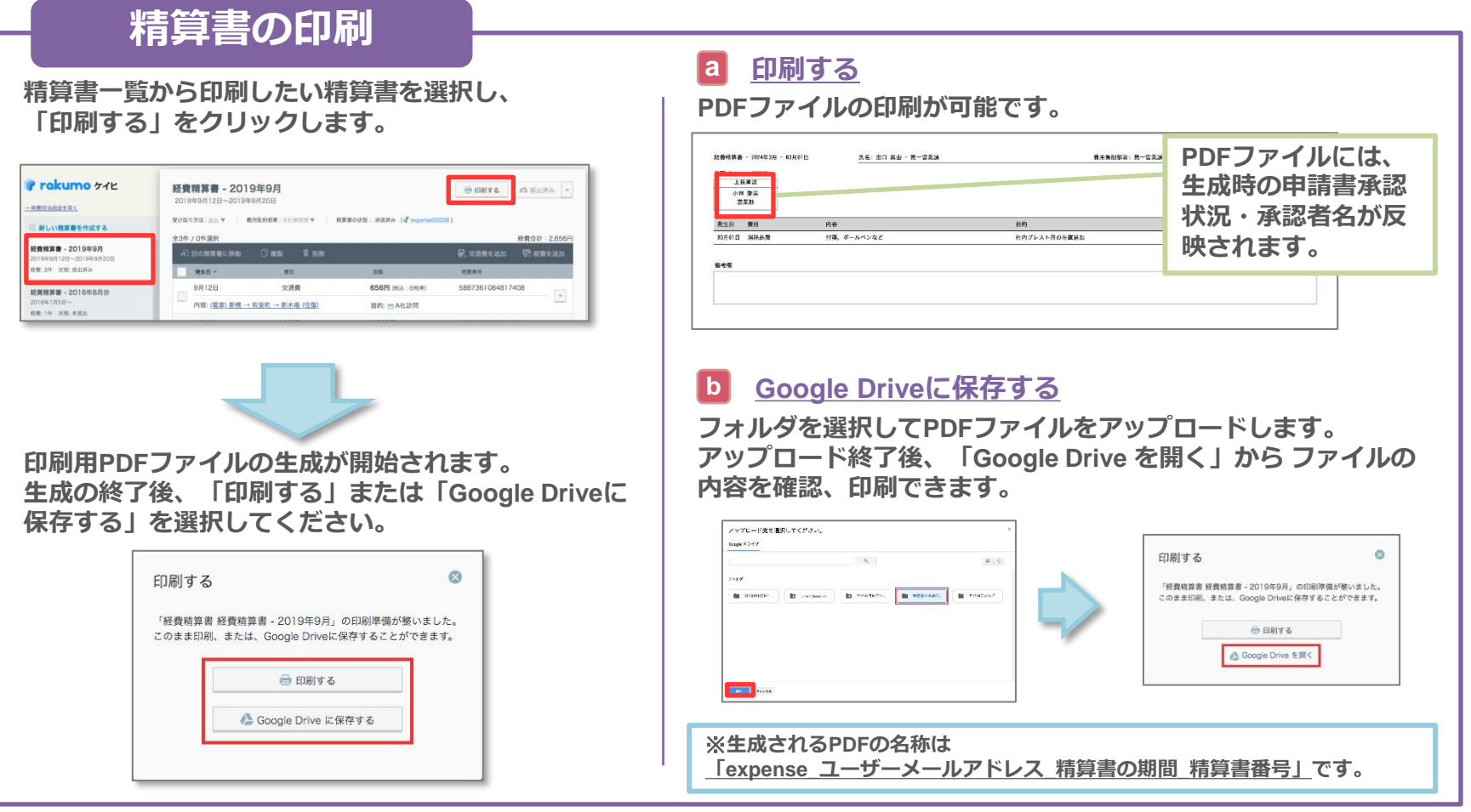

# **⑮ 予定に経路を登録する(rakumoカレンダー)**

#### **予定に経路を登録する**

予定に利用経路を登録することで、精算書に登録内容が反映されます。 **※rakumoカレンダー、rakumoケイヒともに有効のユーザー様のみご利用可能です。**

**予定に経路を登録する**

**rakumoカレンダーの予定の登録画面で、「経路を設定…」をクリックし、経路を登録します。 登録した往路、復路の経路内容は、予定の詳細画面から確認できます。(→ ⑭予定から経路を確認する)**

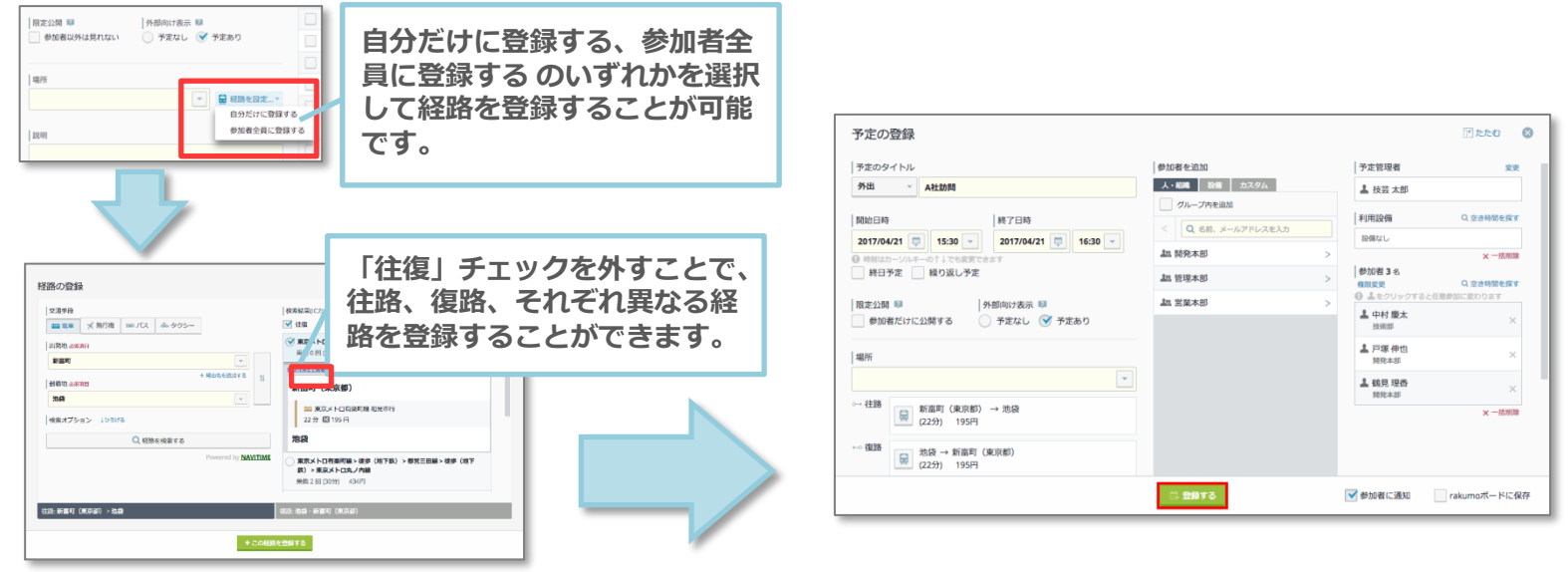

**※予定への経路登録日を基準として、開始時刻が45日前までの予定に登録されている内容のみが経費として 自動反映されます。上記以外の場合は自動反映されません。 ※スマートフォン版画面から予定に経路を登録することは出来ません。予定に経路を登録する際は、PC版画 面から操作を行ってくださいますようお願いいたします。**

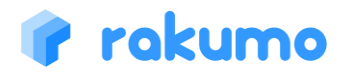

# **⑯ 予定から経路を確認する(rakumoカレンダー)**

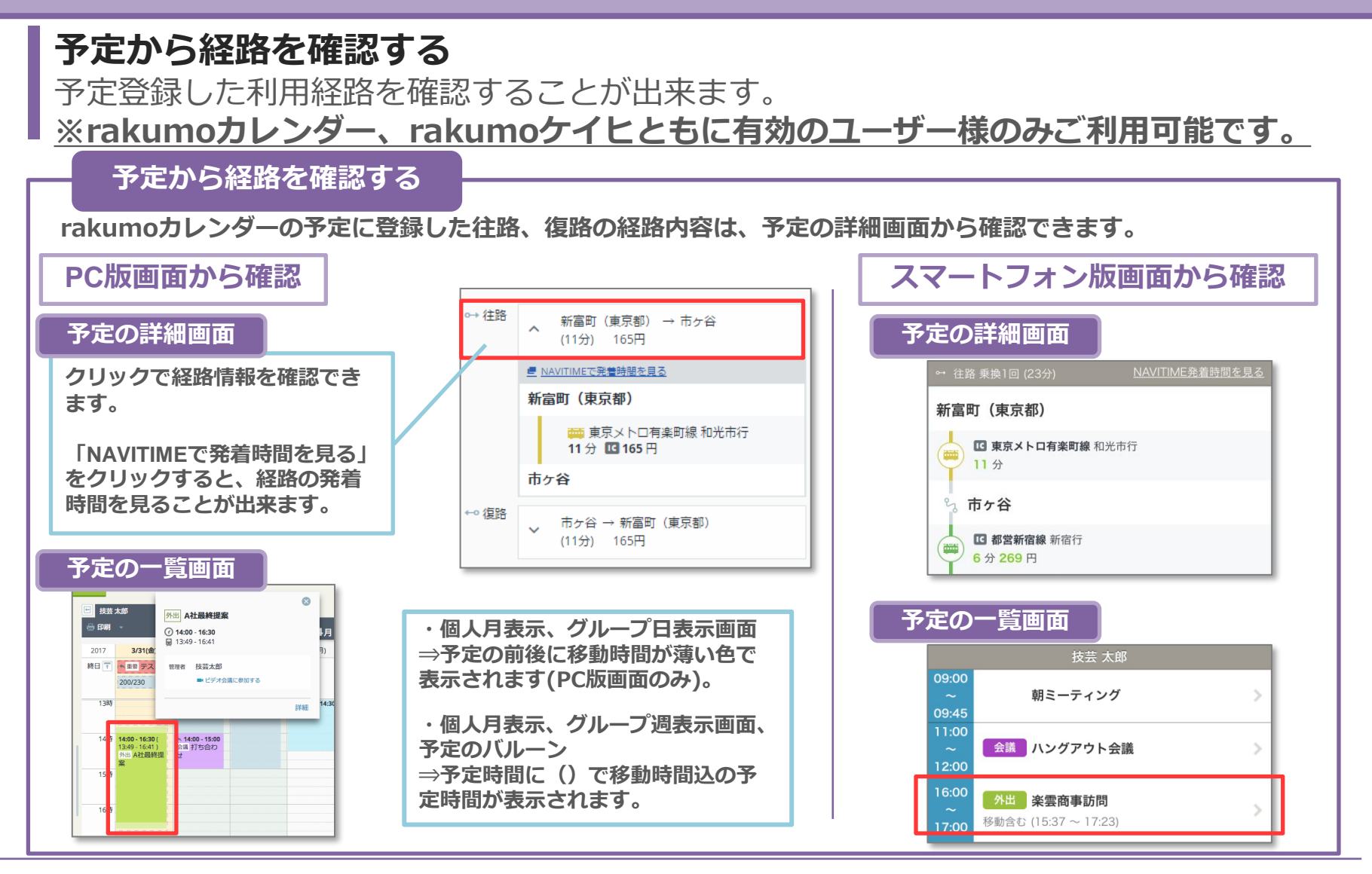

### **⑰ 予定の経路を編集する (rakumoカレンダー)**

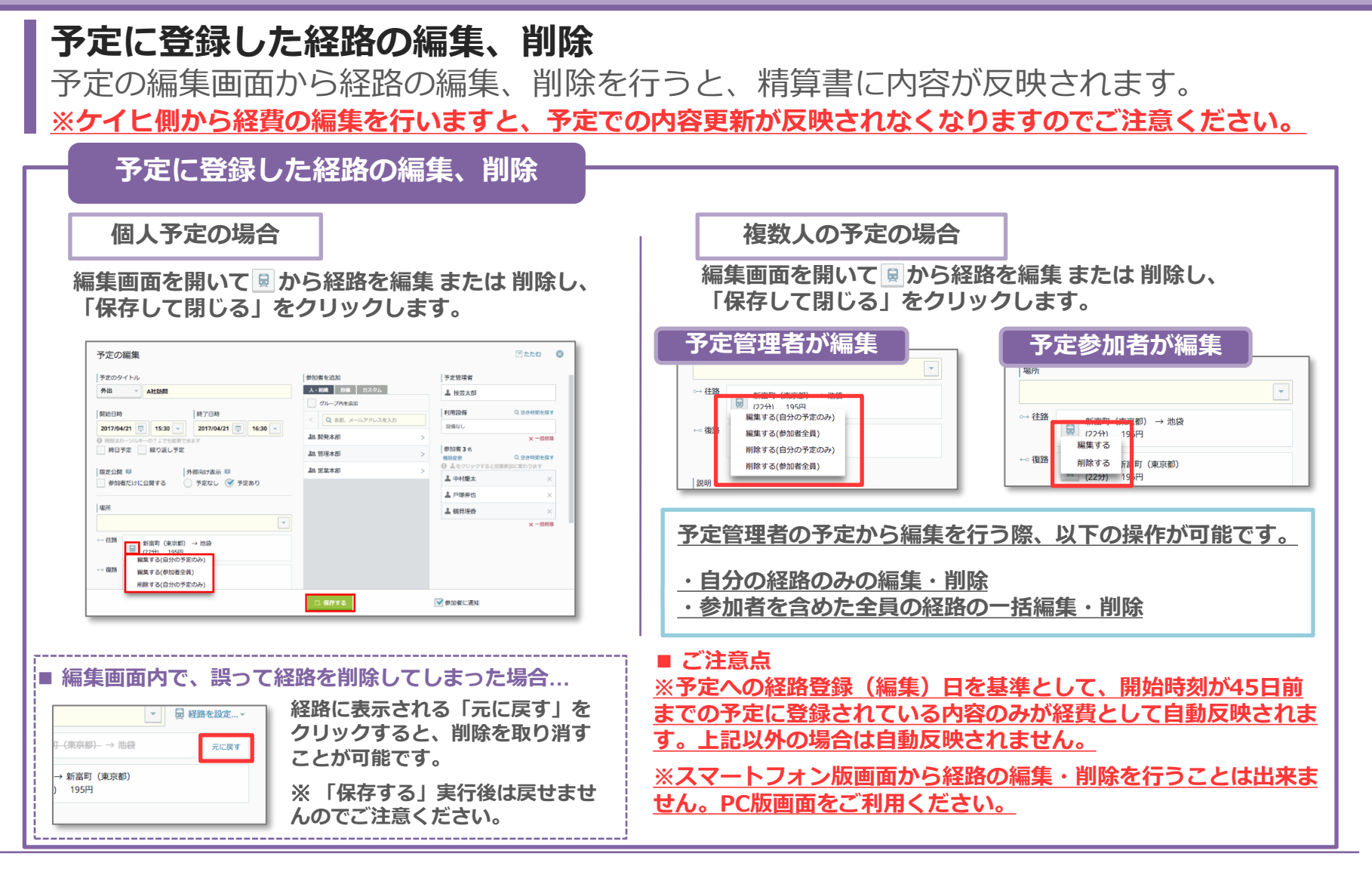

# **⑱ 予定の交通費を確認する**

#### **予定に登録した交通費を確認する** 予定に登録した経費情報をケイヒ画面で確認することができます。 **予定と紐づいた経費の内容をする ■費目…交通費の追加で指定可能な費目の中から自動 選択されます。 予定に登録した経路は、経路情報をもとに、** ■目的…予定の件名(件名が空欄の場合は空欄表示) **目的欄に マークがついた状態で経費に追加されます。 をクリックすると、登録元の予定が表示されます。■内容…交通手段および予定の出発地・経由地・到着 地が表示されます。 交通手段が「電車」の場合、地名(住所)を指定して登録し** 経費精算書 - 経費精算書 - 2019年9月 自印刷する ■ 提出する → **ても、出発地・到着地は駅が出力されます。** 2019年9月12日~2019年9月25日 **また、往復の経路として登録された場合は、末尾に「(往** 受け取り方法:振込▼ 費用負担部署:本社経理部▼ 精算書の状態: 未提出 → コメント **復)」が追記されます。** 全3件 / 0件選択 経費合計: 2.856円 **※「往復」にチェックを入れて登録した経路でも、以下に当** 別の精算書に移動 □複製 前 削除 品 交通費を追加 三 経費を追加 **てはまる場合は別々の経費として追加されます。** 発生日 ^ 费目 金额 経費番号 9月12日 交通費 656円 (税込:旧税率) 5887361084817408  $\overline{\mathcal{F}}$ **・登録後に往路または復路が個別に編集された場合** 内容: (電車) 新橋 → 有楽町 → 新木場 (往復) 目的: m A社訪問 **・往路と復路で金額が異なる場合** 9月20日 会議費 1,200円 (税込:旧税率) 5865231702032384  $\overline{\phantom{a}}$ 内容: 参加者6名 (戸塚、鶴見、瀬谷、技芸、南、森谷) 目的: 営業戦略会議 **■金額** 9月25日 会議費 1,000円 (税込:旧税率) 5854368253345792  $\overline{\phantom{a}}$ 内容: 参加者5名 (戸塚、鶴見、瀬谷、技芸、南) 目的: 営業戦略会議 **交通手段が電車の場合、選択した経路の金額が登録さ れます。それ以外の場合は0円として登録されます。 往復の経路として登録された場合、往路・復路の合計 金額(=往路の金額を2倍した値)が表示されます。**

**※予定に登録した経路は、予定開始時刻の約1時間前に精算書へ反映されます。 ※経費として反映される際、付加項目は未選択となります。精算書の提出前に付加項目の選択を行ってください。 ※ケイヒ側から編集を行うと、予定から経路情報を編集した内容が反映されなくなりますのでご注意ください。**

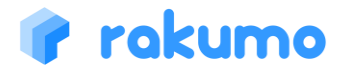